# **Úloha - Rozbor (formulář)**

07.09.2015, Petr Novák, novakpe@labe.felk.cvut.cz

#### **Obsah**

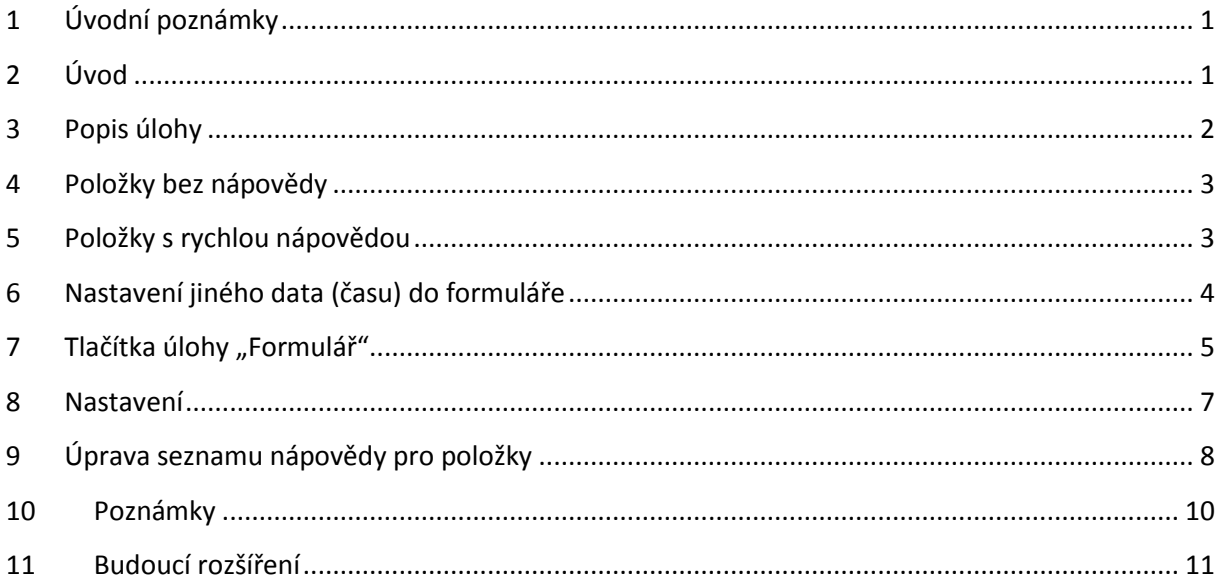

# <span id="page-0-0"></span>**1 Úvodní poznámky**

- Omlouvám se případné nesprávné použití slov: "doktor", "lékař" a podobných medicínských pojmů. Pod všemi možnostmi si představuji pracovníky ve zdravotnictví obsluhující tyto aplikace. Pokud bude mít někdo připomínky k nesprávnému / nepřesnému použití těchto pojmů, tak text samozřejmě opravím.

# <span id="page-0-1"></span>**2 Úvod**

Úloha "Rozbor" je určena ke snadnému a rychlému zápisu výsledků z vyšetření s názvem "Ortoptický rozbor". Vyznačuje se těmito hlavními možnostmi:

- Ke každé doplňované položce lze vytvořit seznam před-připravených a tedy nejčastěji využívaných možností pro velmi rychlé vyplnění jednotlivých položek formuláře.
- Seznam před-připravených možností lze doplnit (rozšířit) podle potřeby nebo jej jakkoli jinak upravovat.
- Všechny údaje jsou ukládány do databáze (i když nejde o klasickou databázi) a lze je tedy kdykoli později zobrazit / vyvolat a tedy se k nim kdykoli vrátit.
- Vyplněný formulář lze vytisknout a to i zpětně již dříve uložené v databázi.

## <span id="page-1-0"></span>**3 Popis úlohy**

Formulář pro rozbor je vytvořen jako lokální aplikace / program / úloha pro operační systém MS Windows. Tati úloha je obsažena v aplikaci ve skupině **Vyšetření** a dále pod tlačítkem **Rozbor**.

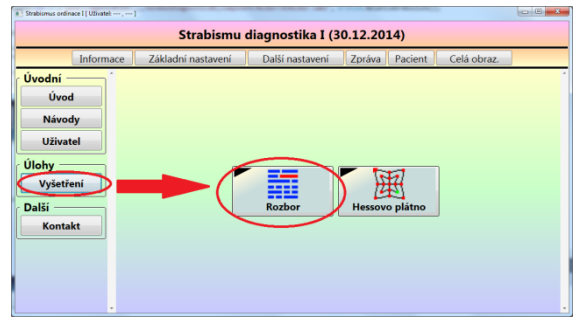

Skupina úloh **Vyšetření** a úloha **Rozbor** v aplikaci.

Vše se skládá v podstatě ze dvou částí a to zobrazovaného formuláře a databáze kde jsou uložena data. Základní vzhled dialogu / formuláře je následující.

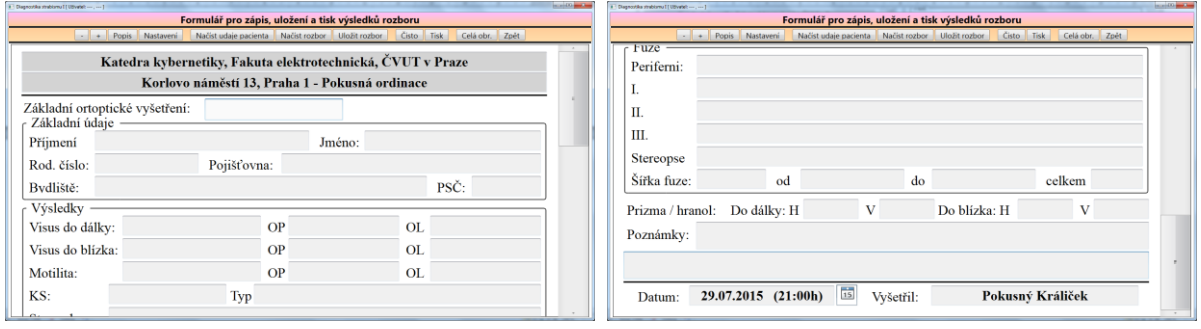

Elektronický formulář pro zápis ortoptického rozboru

Dialog / formulář se skládá z několika částí:

- Záhlaví Údaje o lékaři a pracovišti kde je rozbor vytvořen (vždy automaticky předvyplněné z předem zadaných údajů / textů, popsáno dále).
- **Základní údaje** Základní údaje pacienta jako je jméno, příjmení, rodné číslo, … (nutno zadat ručně).
- **Výsledky rozboru** Soubor položek obsahující výstupy / výsledky konkrétních testů nebo úloh použitých při rozboru. Mohou obsahovat předpřipravený seznam možností pro snadné a rychlé vložení.
- **Poznámky** Volný prostor pro vložení vlastních doplňujících textových poznámek.
- **Datum a dohled** Informace o datu / času pořízení rozboru a osobě, která rozbor pořídila / dohlížela / odsouhlasila.

Na libovolné textové políčko (mimo "informací o pracovišti", "data" a "vyšetřil") lze kliknout myší, políčko se stane aktivní, jeho podklad bude bílý, a lze do něho vepsat jakýkoli text. Aktivní může být vždy pouze jedno políčko, tedy pouze jedno políčko může mít bílé pozadí. Neaktivní políčka mají šedé pozadí. Aktivovat požadované políčko lze těmito způsoby:

- Klikem levého tlačítka myši na požadované textové políčko.
- Posun na následující / předchozí políčko pomocí TAB (následující) / Shift + TAB (předchozí). Po dosažení konce formuláře (dolní / horní hranice) je aktivováno první políčko na jeho opačném konci.
- Posun na následující / předchozí políčko pomocí šípky dolů (následující) / šipky nahoru (následující). Po dosažení konce formuláře (dolní / horní hranice) je aktivováno první políčko na jeho opačném konci.

#### <span id="page-2-0"></span>**4 Položky bez nápovědy**

Některé položky samozřejmě (zatím) nápovědu obsahovat nemohou. Mezi tyto položky patří: "Jméno", "Příjmení", "Rodné číslo", "Bydliště", "PSČ (poštovní směrovací číslo)" a "Poznámky". Ty je potřeba zadat ručně (až na případy uvedené dále).

Při zápisu rodného čísla formulář počítá počet již vložených číslic a za šestou číslicí sám automaticky vloží lomítko "/". Lomítko není tedy nutno zapsat ručně, stačí zapisovat pouze posloupnost čísel a lomítko je na potřebné místo vložena automaticky (pro zrychlení zápisu).

#### <span id="page-2-1"></span>**5 Položky s rychlou nápovědou**

Ke každé položce (mimo těch dříve uvedených) lze připravit seznam textových možností, tedy nápovědy pro jejich snadné a rychlé doplnění / vložení. Tato nápověda představuje pouze seznam před-připravených textů, které lze velmi snadno a rychle do příslušného políčka vložit. Zobrazení této nápovědy, tedy seznamu možností ro určité políčko, lze dosáhnout na požadovaném políčku následovně:

- **Dvoj-klik levého tlačítka myši** na požadované políčko vyvolá dialog obsahující seznam s nápovědou. Políčko nemusí být předem aktivní, nemusí mít tedy před dvoj-klikem levého tlačítka myší bílé pozadí. Dvoj-klikem levého tlačítka myši se totiž příslušné políčko stane automatický aktivní a bude mít bílé pozadí.
- Nejprve **aktivovat požadované políčko**. Aktivní políčko se vyznačuje bílým pozadím, kdežto ostatní neaktivní políčka mají šedé pozadí. Pouze jedno políčko je aktivní a to vždy obsahuje bílé pozadí. Seznam nápovědy pro aktivní políčko se vyvolá **stiskem klávesy Enter**.

Textové nápovědy budou zobrazeny v novém menším dialogu.

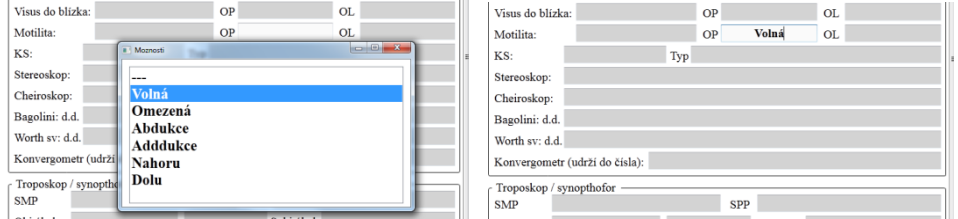

Zobrazení dialogu s nápovědou a vložení vybraného textu do políčka

Malý dialog obsahuje textové nápovědy ve formě seznamu a přijímá tyto akce:

- **Klikem levého tlačítka myší** lze některý text pouze označit (tato akce zde v podstatě nemá praktický význam).
- **Dvoj-klikem levého tlačítka myši** lze požadovaný text přímo vybrat. Jeho výběrem se tento malý dialog uzavře / ukončí a vybraný text se vloží do právě aktivního políčka na formuláři.
- **Klávesou šipka nahoru / šipka dolů** lze požadovaný text v seznamu pouze označit a následně klávesou **Enter** jej vybrat, tedy odsouhlasit. Jeho výběrem se tento malý dialog uzavře / ukončí a vybraný text se vloží do právě aktivního políčka na formuláři.
- **Klávesou Escape** (zcela vlevo nahoře v rohu klávesnice) se malý dialog zavře / ukončí a v právě aktivním políčku na formuláři zůstane jeho původní obsah (text pokud byl již nějaký přítomen, nebo prázdno pokud bylo aktivní políčko prázdné).

Dialog s textovou nápovědou obsahuje (snad) vždy na první pozici / místě text ve tvaru "---". Při jeho výběru nebude do políčka vložen text "---", ale obsah právě aktivního políčka bude vymazána, a to i když již dříve nějaký text políčko obsahovalo. Je tedy rozdíl mezi výběrem textu "---" (vymazat původní obsah aktivního políčka) a ukončením malého dialogu pomocí klávesy **Escape** (ponechat původní obsah aktivního políčka).

Každý text vložený z tohoto pomocného malého dialogu do některého z políček ve formuláři lze samozřejmě kdykoli později přepsat nově vybranou položkou (opět z tohoto malého dialogu), nebo zcela ručně upravit / přepsat pomocí klávesnice. Při vložení textu je kurzor automaticky umístěn za vložený text pro případné rychlé doplnění dalšího textu do tohoto právě aktivního políčka.

## <span id="page-3-0"></span>**6 Nastavení jiného data (času) do formuláře**

V levém dolním rohu formuláře se nachází políčko s názvem **Datum** obsahující datum a čas kdy byl rozpor uskutečněn. Tento datum (čas) se vždy před-nastavuje automaticky na aktuální při každém spuštění / otevření formuláře. V některých případech však může být požadavek na změnu vloženého data (například při zjištění nesprávně nastaveného data / času v počítači). Při spuštění formuláře jsou tedy vždy datum a čas převzaty z počítače a zobrazeny následujícím způsobem "den měsíc rok (hodina minuta)".

> 04.09.2012 (10:58h)  $\boxed{15}$ Datum:

Při takto automatickém nastavení data a času, tedy při spuštění formuláře, je vedle data rovněž zobrazen i aktuální čas v to závorce. Úpravu / změnu zobrazeného data lze vykonat následovně pomocí některé z těchto možností:

1) Vyvolat tzv. lokální menu na políčku s datem, tedy klikem pravým tlačítkem myši na plochu políčka obsahujícího datum.

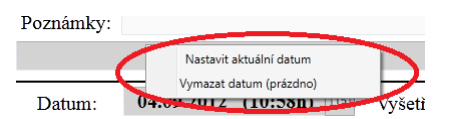

Zobrazené lokálním menu poskytuje tyto možnosti:

- **Nastavit aktuální datum** Nastaví aktuální datum jako by byl formulář právě (nově) spuštěn.
- **Vymazat datum (prázdno)** Vymaže obsah tohoto políčka a ponechá jej tedy prázdné. Na vytištěném formuláři bude toto políčko rovněž prázdné. Datum lze tedy poté kdykoli dopsat "ručně" podle potřeby.

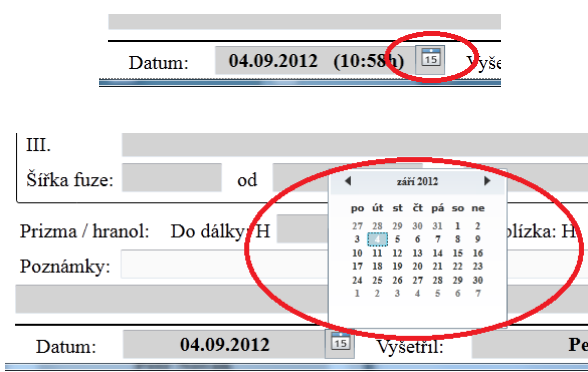

2) Kliknout na malou ikonku vpravo vedle políčka obsahující značku kalendáře.

Zobrazí se kalendář zcela stejný jako, když se nastavuje datum / čas v počítači. Na tomto novém zobrazeném kalendáři lze pomocí šipek vpravo / vlevo, v jeho horní části, nastavit nejprve požadovaný měsíc a poté kliknout na požadované číslo dne v tomto měsíci. Klikem na vybrané číslo dne se tento dialog automaticky uzavře (skryje) a zvolené datum se zobrazí na formuláři v políčku určeném pro datum a čas.

Poznámky:

- Čas v závorce za datem je zobrazen pouze, pokud je datum doplněno automaticky například při spuštění programu / formuláře. Pokud je datum nastaven / upraven, například pomocí malého dialogu s kalendářem, tak není čas nikdy zobrazen. Podle tohoto lze velmi snadno rozpoznat, zda byl datum nějak upravován, tedy nastavován dodatečně.
- Změna data, tedy jeho nastavení pro tento formulář, je zcela nezávislá na datu / času v počítači. Nastavením jiného data na formuláři se samozřejmě nikterak nezmění / neovlivní aktuální datum v počítači.

# <span id="page-4-0"></span>**7 Tlačítka úlohy "Formulář"**

V horní části úlohy se nachází několik tlačítek pro ovládání činnosti formuláře. Ty mají následující význam:

- **+** / **-** Zvětšení nebo zmenšení formulář na dialogu. Například při využití dotykového monitoru, kdy lze formulář ovládat snadno a rychle pouze dotykem prstu, může být vhodné jej poněkud zvětšit pro lepší určení pozice při dotyku prstem.
- **Popis** Zobrazí popis úlohy, tedy formuláře (většinou tento text).
- **Nastavení** Zobrazí dialog pro některá nastavení formuláře (popsáno dále).
- **Načíst pacienta** Pokud bude vytvářen rozbor pro již uloženého pacienta, tak lze výběrem tohoto pacienta z databáze automaticky před-vyplnit položky "Jméno", "Příjmení", "Rodné číslo", "Pojišťovna", "Bydliště", "PSČ (poštovní směrovací číslo)". Do formuláře budou z vybraného pacienta doplněny pouze tyto položky (nikoli výsledky již uloženého rozboru), ale lze je samozřejmě později přepsat podle potřeby.
- **Načíst rozbor** Načtení celého obsahu již dříve uloženého rozboru z databáze.
- **Uložit rozbor** Uložení celého aktuálního rozboru do databáze.
- **Čisto** Vymaže všechny (vyplněné) údaje z formuláře a tak, jej připraví pro zápis dalšího rozboru (dalšího pacienta). Jako by byl formulář nově spuštěn.
- **Tisk** Vytiskne aktuálně zobrazený rozbor / formulář na připojené (výchozí) tiskárně.
- **Zpět** Opuštění / ukončení úlohy Rozbor a návrat do výběru (jiných) úloh.

Při stisku tlačítka *Ulož rozbor*, program z formuláře vyzvedne aktuálně zapsané "Jméno", "Příjmení" a "Rodné číslo" pacienta a zkontroluje, zda v databázi již není pacient s těmito údaji uložen. A) Pokud pacient ještě není v databázi uložen, tak program zobrazí tento dialog:

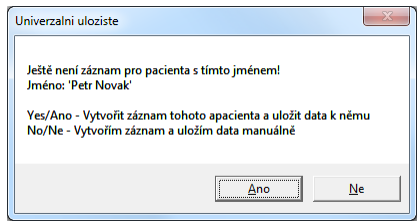

Ještě není záznam pro pacienta s tímto jménem!

**Ano – Vytvořit záznam tohoto pacienta a uložit data k němu.** Program použije aktuálně vyplněné "Jméno", "Příjmení" a "Rodné číslo" z formuláře a podle něho (automaticky) založí záznam pacienta v databázi a údaje z formuláře k němu vloží.

**Ne – Vytvořím záznam a uložím data manuálně.** Program nevytvoří automaticky záznam pacienta, ale zobrazí dialog se seznamem pacientů pro manuální vytvoření záznamu pacienta. Až uživatel sám vytvoří záznam pacienta a stiskne tlačítko **OK**, tak budou data k tomuto pacientu uložena.

B) Pokud je však již pacient v databázi uložen, tak program zobrazí následující dialog:

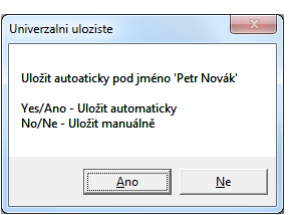

Uložit automaticky pod jméno …

**Ano – Uložit automaticky.** Program automaticky uloží data pod "Jméno", "Příjmení" a "Rodné číslo" pacienta, které je aktuálně vyplněno ve formuláři.

**Ne – Uložit manuálně.** Stejný postup jako v předchozím případě A) pro možnost **Ne**.

Pokud je potřeba zrušit ukládání rozboru, tak postačuje zavřít (v pravém horním rohu) dialog obsahující seznam již uložených pacientů (při jeho zobrazení).

Poznámky:

- Tlačítko **Načti pacienta** zobrazí seznam uložených pacientů. Zde lze vybrat buď pouze pacienta (podle jména) což je zcela postačující, nebo některý již uložený rozbor od tohoto pacienta. Rozbory jsou však uloženy (až) pod jmény jednotlivých pacientů. Proto je nutno nejprve na řádek s požadovaným pacient vykonat dvoj-klik levým tlačítkem myší, tím tedy vstoupit pod pacienta k jeho záznamům, požadovaný záznam rozboru (řádek) označit pomocí jednoduchého kliku levého tlačítka myší a nakonec stisknout podlouhlé tlačítko **OK** v pravé dolní části dialogu. V tomto okamžiku bude požadovaný již dříve uložený záznam vyzvednut a zobrazen.

#### <span id="page-6-0"></span>**8 Nastavení**

Stiskem tlačítka Nastavení v horní části úlohy bude zobrazen nový dialog obsahující některé možnosti pro nastavení formuláře.

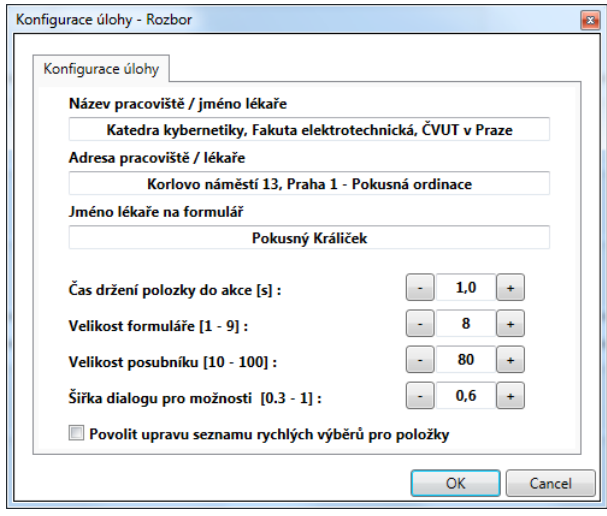

Dialog pro konfiguraci úlohy

Jeho položky mají následující význam:

- **Název pracoviště / jméno lékaře** Text, který bude zobrazen v prvním nejhornějším políčku formuláře. Mělo by se jednat o název pracoviště nebo lékaře (například: "Soukromá oční ordinace, MUDr. Anna Zobanová")
- **Adresa pracoviště / lékaře** Text, který bude zobrazen ve druhém nejhornějším políčku formuláře. Mělo by se jednat o adresu pracoviště nebo lékaře (například: "Krškova 807, Praha 5 - Barrandov, tel: 251 086 281")
- **Jméno lékaře na formulář** Jméno osoby, která rozbor uskutečňuje / dozoruje a bude zobrazeno v pravém dolním rohu formuláře v položce "Vyšetřil".
- **Čas držení položky do akce** Na dotykových monitorech / tabletech lze často velmi těžko vykonat "dvou-klik" (což není zrovna jednoduché) a proto lze dialog s nápovědou vyvolat i

delším dotykem na požadované políčko avšak po nějaký minimální čas (držení políčka prstem). Tato hodnota právě udává minimální čas, po který je potřeba požadované políčko držet prstem, aby byl zobrazen dialog obsahující seznam nápovědy pro toto políčko.

- **Velikost formuláře** V podstatě totéž jako při použití tlačítek **+** / **-** v záhlaví úlohy / formuláře, ale toto nastavení bude uchováno a použito i při příštím spuštění aplikace / úlohy.
- **Velikost posuvníku** Šířka posuvníku na pravé straně formuláře (nastavení vhodné zejména pro dotykové monitory, kdy je potřeba posuvník rozšířit pro snadné uchopení prstem ruky).
- **Šířka dialogu pro možnosti** Šířka zobrazení dialogu obsahujícího možnosti pro aktuálně aktivní položku na formuláři ("1" znamená, šířka stejná jako hlavní dialog aplikace / formuláře).
- Povolit úpravu seznamu rychlých výběrů pro položky Zatržením této položky se úloha "Formulář" přepne do režimu, který umožní měnit seznamy textů pro rychlé nápovědy k jednotlivým položkám. Samozřejmě nejen pouhým zatržením tohoto políčka, ale teprve uzavřením tohoto malého dialogu pro nastavení, pomocí tlačítka **OK**. Režim umožňující změnu textů pro nápovědy je indikován načervenalým podkladem formuláře. Pro přepnutí formuláře zpět do normálního režimu je nutno tuto položku v tomto konfiguračním dialogu pro nastavení deaktivovat. Samozřejmě nejen zrušit její zatržení, ale i uzavřít tento malý dialog pro nastavení tlačítkem **OK**. Režim běžné činnosti formuláře je indikován bílým podkladem formuláře.

Nastavení pomocí tohoto konfiguračního dialogu jsou po jeho ukončení tlačítkem **OK** uloženy a použity i při příštím spuštění úlohy "Rozbor" (samozřejmě kromě povolení úpravy nápovědy položek).

## <span id="page-7-0"></span>**9 Úprava seznamu nápovědy pro položky**

I když rozbor již obsahuje dostatečně rozsáhlý seznam možností pro jednotlivá políčka, tak však vždy může nastat situace, kdy požadovaná možnost ještě nebude mezi nápovědou přítomna / obsažena. Jakoukoli další možnost (pro jakékoli políčko) lze do seznamu s nápovědou samozřejmě kdykoli doplnit. Rovněž lze jakoukoli již existující možnost z nápovědy kdykoli odstranit nebo pouze upravit (například zjištěný překlep v textu).

Režim pro úpravu seznamů pro nápovědu je indikován načervenalým podkladem formuláře (názorná a varující barva). Činnost samotného formuláře je v tomto režimu v podstatě shodná s běžným režimem (aktivace položky a vyvolání malého dialogu s nápovědou), ovšem činnost dialogu s nápovědou je poněkud odlišná. Nyní když je vyvolán dialog pro výběr nápovědy pro některou položku (dvoj-klikem pravého tlačítka myši nebo klávesou **Enter)**, tak bude obsahovat některá rozšíření.

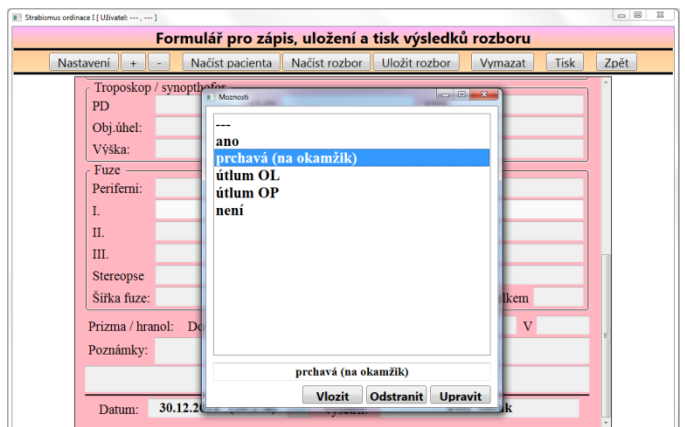

Formulář signalizující povolení úpravy nápovědy a dialog pro úpravu seznamu s nápovědou

Kromě seznamu textových nápověd obsahuje nyní ve své spodní části navíc editační textové políčko a několik tlačítek. Jejich význam je následující:

**Textové políčko** – Zde se zapíše právě nový vkládaný (přidávaný) text, nebo zobrazí právě odstraňovaný text (před jeho skutečným odstraněním), případně zde lze upravit / přepsat některý již existující text. V tomto políčku se automaticky zobrazí text, který je v horní části vybrán (pomocí jednoduchého kliku levým tlačítkem myši nebo pomocí kurzorových šipek). Jaká činnost se však se zde zobrazeným textem skutečně vykoná, závisí zcela na později stisknutém tlačítku.

**Vložit** – Vložení / přidání nového textu. Texty v horní části jsou srovnány, nikoli však podle abecedy, ale podle požadavku / přání uživatele. Nejčastěji podle nějakého významu nebo častosti jejich použití. Při vkládání nového textu je nutno nejprve určit na které místo (pozici) v seznamu již existujících textů bude tento nově vkládaný text umístěn / přidán / vložen. Nově vložený text bude vždy umístěn za ten text, který je v horní části právě označen. Avšak nikdy ne na první místo (to vždy obsahuje zástupce pro vymazání textu, "---" v políčku formuláře). Nejprve je tedy nutno označit v horní části ten již existující textový řádek, za který má být nově vkládaný text umístěn, poté nově přidávaný text zapsat do dolního textového políčka (pokud se v dolním textovém okénku již nějaký zobrazil, tak jej jednoduše vymazat a vložit nový požadovaný) a na závěr stisknout tlačítko **Vložit**. Nový text bude vložen přímo za dříve označenou položku v seznamu.

**Odstranit** – Odstranění již existujícího textu. Nejprve v horní části vybrat požadovaný text, který je potřeba vymazat / odstranit. Vybraný text pro odstranění se zobrazí v dolním textovém okénku jako důkaz jeho skutečného výběru. Poté stiskem tlačítka **Odstranit** a ještě po ujišťujícím dotazu bude text ze seznamu skutečně odstraněn. Texty umístěné v seznamu pod odstraněným textem budou automaticky sesunuty nahoru (k předním / horním pozicím).

**Upravit** – Úprava již existujícího textu. Nejprve požadovaný text vybrat v horní části a tím se text zobrazí ve spodním textovém políčku. Poté lze text v tomto spodním textovém políčku upravit / přespat podle potřeby a nakonec stiskem tlačítka **Upravit** jej opět vložit na místo původního textu (na jeho původní místo, původní text bude tedy nahrazen tím ze spodního textového políčka).

Po uskutečnění všech přidání, odstranění, nebo změn textových možností do nápovědy pro určitou položku ve formuláři lze malý dialog zavřít pomocí tlačítka "X" v pravém horním rohu. Nikoli klikem na některou ze zobrazených možností. Takto lze přidat, odstranit, nebo upravit možnosti pro jakoukoli položku na formuláři.

Po ukončení úprav všech textových nápověd je nutno formulář z editačního režimu přepnut zpět do běžného režimu a to zcela stejným postupme, jako byl režim pro změnu zapnut. Vypnutí editačního režimu je velmi důležité, protože teprve až v tomto okamžiku jsou všechny vykonané změny (přidané, odstraněné, upravené) skutečně přijaty a uloženy.

Poznámky:

- Klikem na některý text v seznamu dojde vždy k jeho zobrazení v dolním políčku. Tato činnost je velmi vhodná pro odstranění a úpravu požadovaného textu. Je však poněkud nevhodná pro vkládání nového textu. Při vkládání nového textu je vhodné nejprve v seznamu vybrat text, za který chceme nový text vložit, a teprve poté zapsat nový text do dolního políčka (místo toho vybraného v seznamu, ten původní samozřejmě nebude nijak ovlivněn).
- Možnost z nápovědy obsahující text "---" nelze odstranit, toto není dovoleno, a tato možnost je vždy umístěna na prvním místě v seznamu.
- Nelze editovat / měnit názvy (popisy) položek před textovými políčky na formuláři. Tato možnost není vůbec zamýšlena.

#### <span id="page-9-0"></span>**10 Poznámky**

- Všechna políčka lze samozřejmě vyplňovat, tedy zapisovat do nich text zcela manuálně, a dialog s nápovědou nemusí být vůbec využíván. Nápověda však velmi zrychluje práci a vytváří výstup dostatečně jednotný / standardizovaný (přehledný a čitelný).
- Celkový vzhled formuláře a jednotlivé položky lze upravit podle potřeby (rozmístění, velikost, …). Tyto úpravy však musí vykonat pouze tvůrce aplikace. Tato možnost není (a nebude) přístupná uživatelům z důvodu zachování jednotného vzhledu formuláře a rozmístění jednotlivých položek.
- V současné době lze k jednotlivým položkám doplňovat vlastní seznam textů pro nápovědu, pro snadné a rychlé vložení. Tuto možnost by bylo rovněž vhodné uživatelům odebrat / zakázat a vytvořit oficiální soubor (seznam) odsouhlasených možností pro všechny položky, aby byl výstup formuláře skutečně jednotný. Tento soubor možností umístit na WWW pro všechny uživatele formuláře.
- Formulář je v současné době pouze jednostránkový pro snadnou přehlednost a tisk. V případě potřeby lze formulář rozšířit na dvě (a více) strany. V tomto případě však bude nutno datum, jméno lékaře a jeho podpis umístit (asi) na obě (všechny) stránky formuláře.
- Formulář by měl být pomocí možnosti jeho zvětšení (tlačítko **+** nebo **–** v jeho horní části) vhodný i pro dotykové monitory a to pro jeho skutečně velmi rychlé a snadné vyplnění.
- Program / aplikace poskytuje vstup / využití pro běžný dálkový ovladač (jako na TV), pomocí kterého lze snadno a rychle vybírat a vkládat přednastavené texty do políček aniž by bylo nutno sahat na klávesnici / myš a tím ještě více zrychlit jeho obsluhu.

# <span id="page-10-0"></span>**11 Budoucí rozšíření**

- Bude přidána kontrola vloženého rodného čísla. Kontrola na počet míst, platnost některých číslic a dělitelnost 11-ti.
- Možnost vložení razítka (lékaře / ordinace / organizace) jako obrázek a jeho automatické vložení na formulář při tisku.
- Do databáze by bylo vhodné vložit rovněž například naskenovaný obrázek z některých přístrojů (například ten jak se vidí jedním okem vzorový obrázek a druhým okem tužka při kreslení), které lze při více rozborech (u stejné osoby) zobrazit průhledně přes sebe a tím snadno porovnat výsledky.